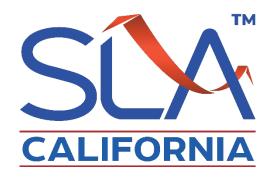

### Introductory Guide to SLIP Enhanced California's Electronic Filing System

SLIP Wizard:
Create Endorsement/Cancellation
Create Endorsement/Cancellation from Scratch

### **Table of Contents**

|   | SLIP Wizard: Create Endorsement/Cancellation.      | <u>3</u>      |
|---|----------------------------------------------------|---------------|
| • | Search for Initiating Transaction                  | <u>4</u>      |
| • | Search Results                                     | . <u>5</u>    |
| • | Options                                            | <u>6</u>      |
| • | Policy Details                                     | <u>7</u>      |
| • | Transaction Details                                | <u>8</u>      |
| • | Documents                                          | <u>9</u>      |
|   | Successful Upload                                  | <u> 10</u>    |
|   | Create Endt/Cancellation from Scratch              | <u>11</u> -14 |
|   | <ul> <li>Standalone Transaction Message</li> </ul> | <u>13</u>     |

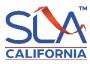

#### **SLIP Wizard: Create Endorsement/Cancellation**

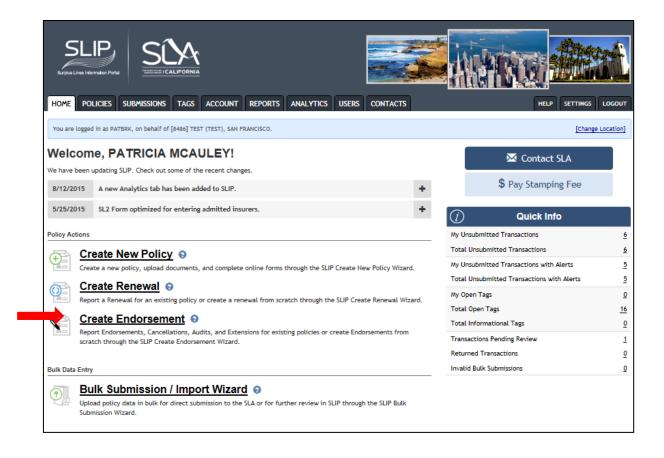

To create an endorsement or cancellation, click on **Create Endorsement/Cancellation**.

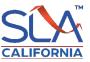

## Create Endorsement/Cancellation: Search for Initiating Transaction

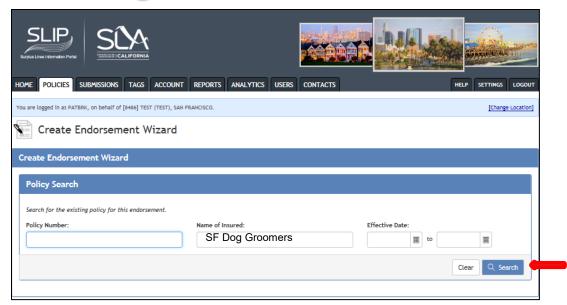

- For an endorsement or cancellation, search for the initiating policy by entering information in any or all of the fields (Policy Number, Name of Insured, and Effective Date).
- For businesses with DBAs, the SLA enters the DBA name. Partial name search is also acceptable.
- To search for a policy effective over 2 years from current date, the effective date must be entered along with either the policy number or name of insured.

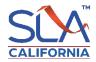

### **Create Endorsement/Cancellation: Search Results**

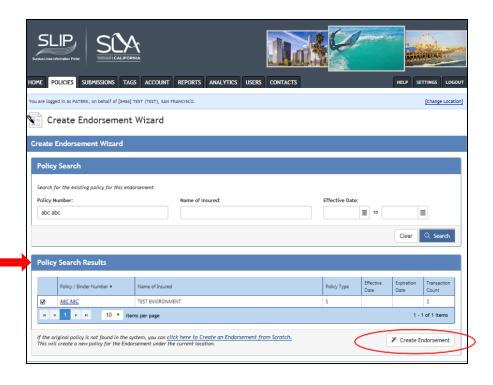

- Based on the information entered for the search criteria, the search results will bring forth a list of transactions that match the criteria.
- Select the initiating transaction by checking the box next to the policy number.
- Click on the Create Endorsement button.
- If the search shows no results then you will need to create an endorsement from scratch. (Refer to the Create an Endorsement from Scratch section of this presentation.)

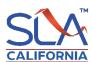

# **Create Endorsement/Cancellation: Options**

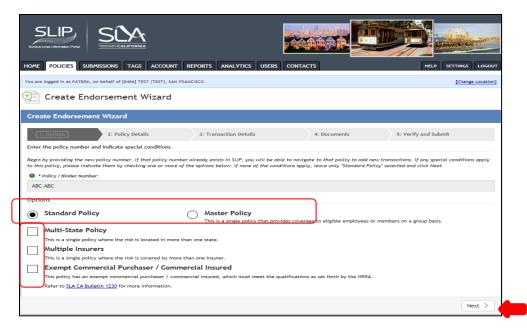

- The Standard Policy button is selected as the default for all transactions. If the initiating policy is a master policy, select the master policy radio button. If your policy falls under one of the conditions listed, check the box next to the applicable condition. Click Next to continue.
  - A master policy is a single contract issued on a group basis with certificates of insurance issued to the policyholders.
  - A multi-state policy covers a risk that resides in more than one state.
  - An exempt commercial purchaser/commercial insured (ECP/CI) is an insured that meets three requirements and the policy is exempt from a
    diligent search. (Refer to California Insurance Code (CIC), Section 17601.1(b))

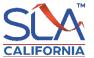

### **Create Endorsement/Cancellation: Policy Details**

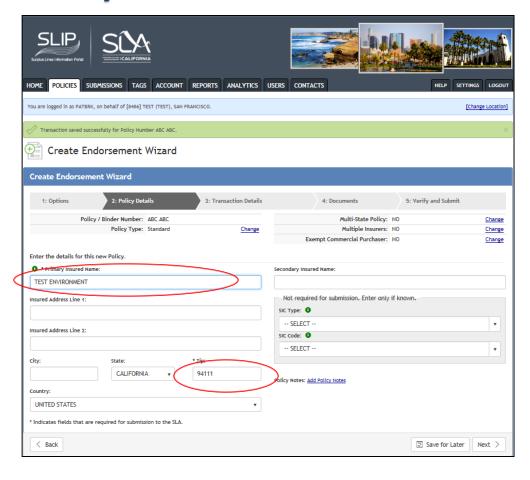

- The information from the initiating policy will be carried forward.
- Click Next to continue.

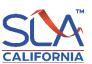

## Create Endorsement/Cancellation: Transaction Details

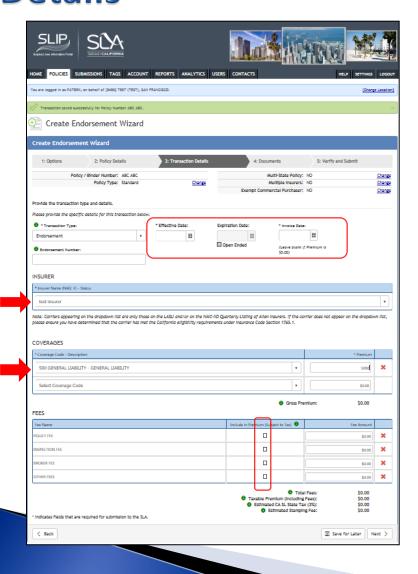

- Enter the effective date and invoice date.
- If the initiating policy has been registered by the SLA, the coverage and insurer information will carry forward.
- Enter the premium next to the coverage code.
- If there is more than one coverage, once you select/enter a coverage a new row appears.
- For policies with taxable fees, check the box of the taxable fee, and enter the fee amount.

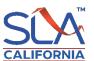

#### **Create Endorsement/Cancellation: Documents**

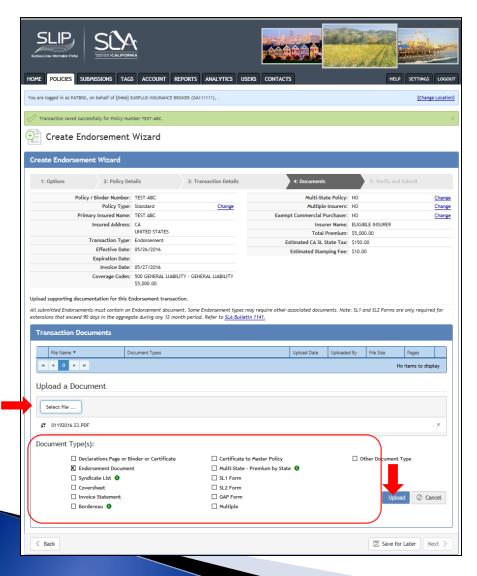

- To attach the endorsement
  - Select a file to display the Document type checklist
  - Check the document type endorsement document
  - Click the Upload button
    - Remember that the upload will only be successful if the documents are less than 10MB in size and in a TIFF, PDF, PNG, PDF/A, or JPG/JPEG format

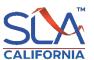

# Create Endorsement/Cancellation: Successful Upload

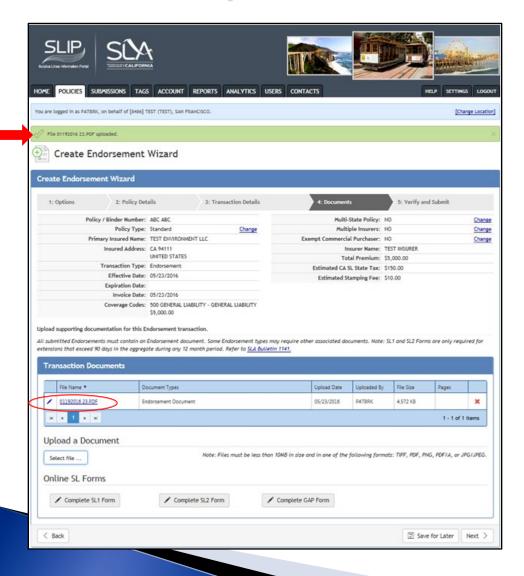

- Once the document is uploaded the green banner will notify the user.
- If you need to correct the attachment, click on the Edit icon.
- You can save the transaction to your account to submit at a later date, or
- If there are no alerts and you are ready to submit, click the Next button and you will have the opportunity to verify the information before submitting the transaction to the SLA

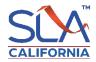

#### **Create Endorsement/Cancellation from Scratch**

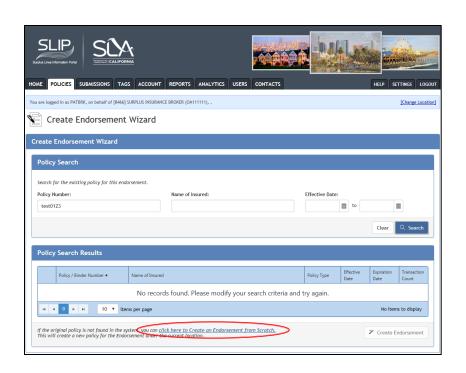

- If there are no records found for the initiating policy, you will need to create an endorsement from scratch.
- Click on the <u>click here to</u>
   <u>Create an Endorsement from</u>
   <u>Scratch link.</u>

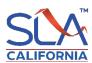

# **Create Endorsement/Cancellation from Scratch: Options**

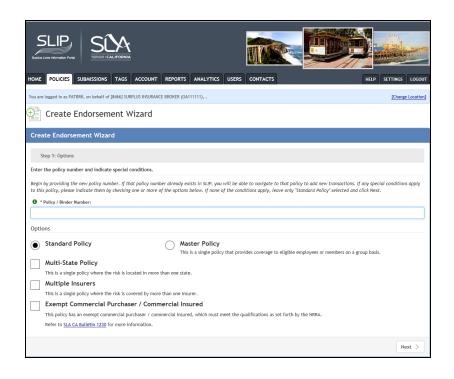

- The Standard Policy radio button is selected by default. If the endorsement is part of a master policy, click on the Master Policy radio button.
- Check the box(es) of any applicable conditions.

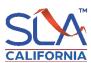

### **Standalone Transaction Message**

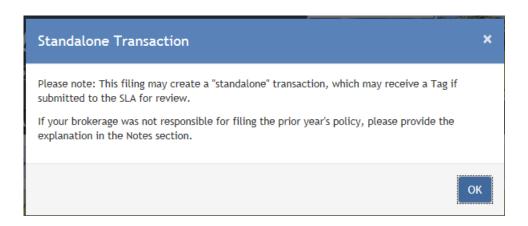

- Because the endorsement was not linked to an initiating policy, the standalone transaction message is generated.
- The message informs the user that because it was not linked to a parent policy, the user may be tagged.
- The message does not prevent submission to the SLA.

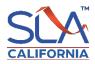

# **Create Endorsement/Cancellation from Scratch: Completed Process**

- After clicking OK on the standalone transaction message, the user can follow the same steps as an endorsement that was linked to an initiating policy. Beginning with the policy details slide 7 follow the remaining slides to submit to the SLA.
- Note that there will not be any information carried over.

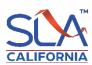